## **Passo a passo para acessar essas informações:**

- 1. Acessar o Portal da Transparência: http://transparencia.gov.br
- 2. No menu superior, localizar a opção "Consultas Detalhadas"-> Despesas Públicas

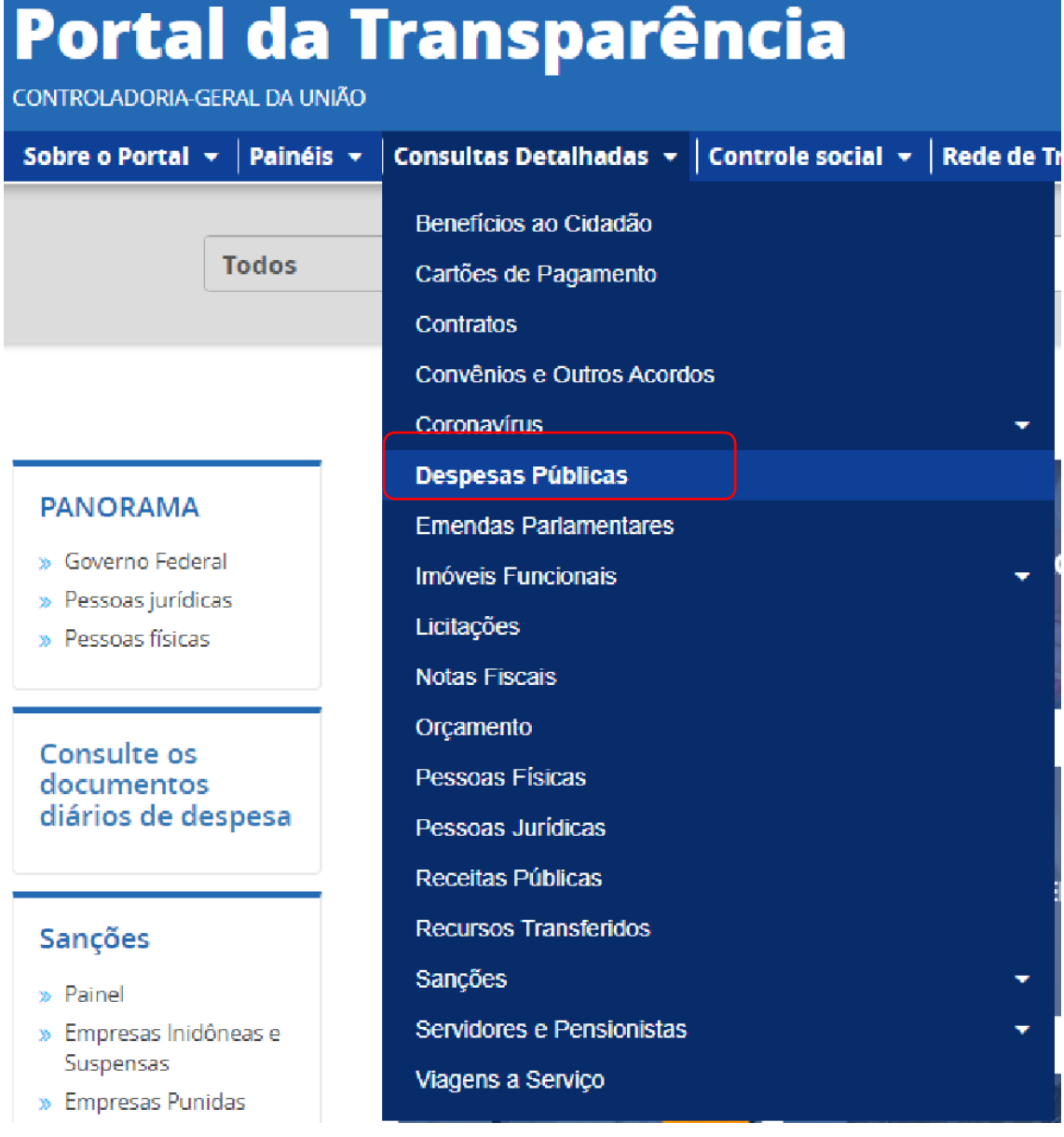

3. Selecione a opção "Por órgão/entidade executora":

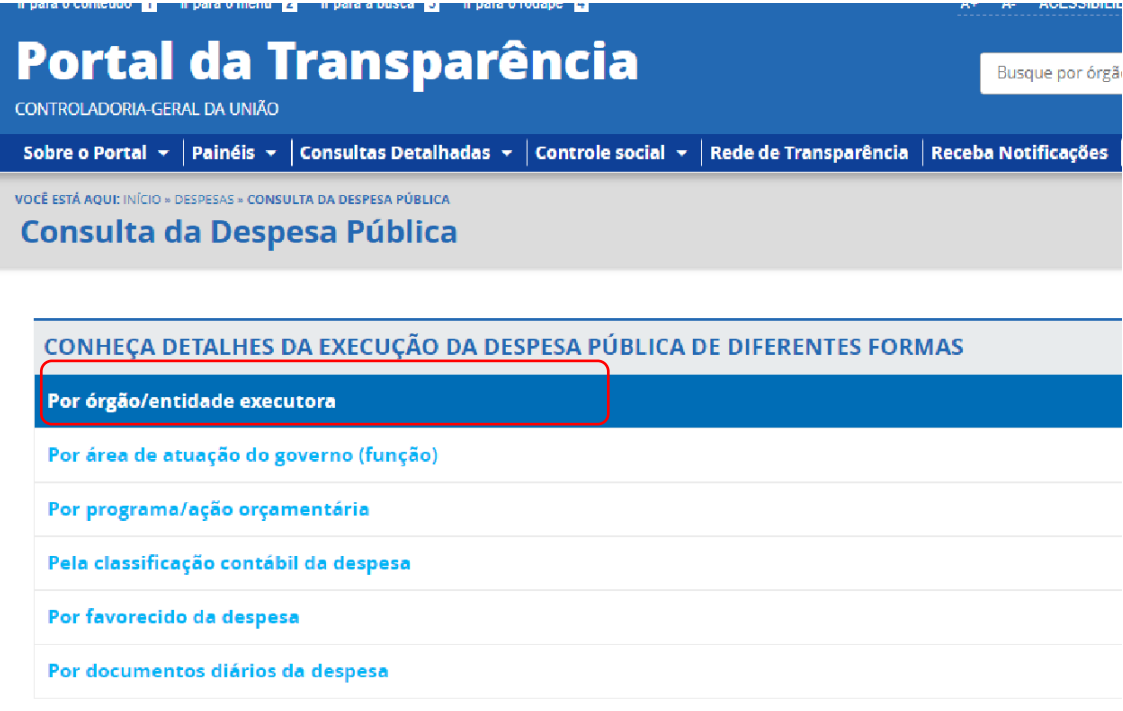

3. Utilizar a barra lateral esquerda de filtros para adicionar um filtro de Órgão/Entidade (informar o código **158425** (Instituto Federal do Espírito Santo-Campus de Alegre)):

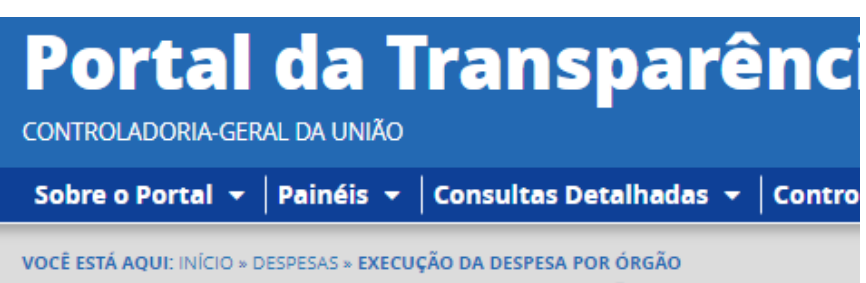

Execução da Despesa por Órgão

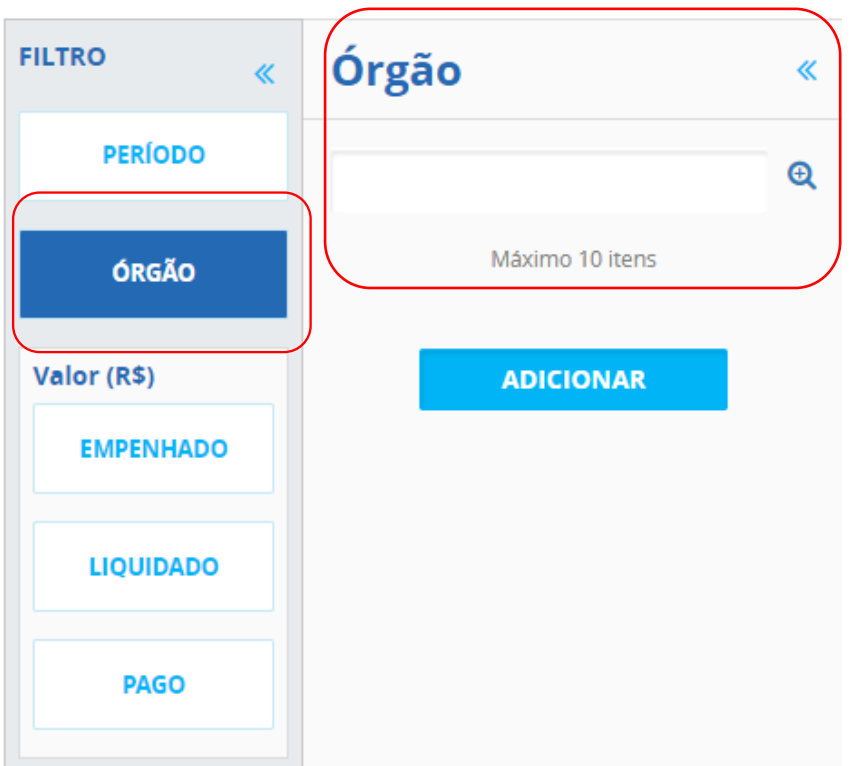

4. Consultar os dados:

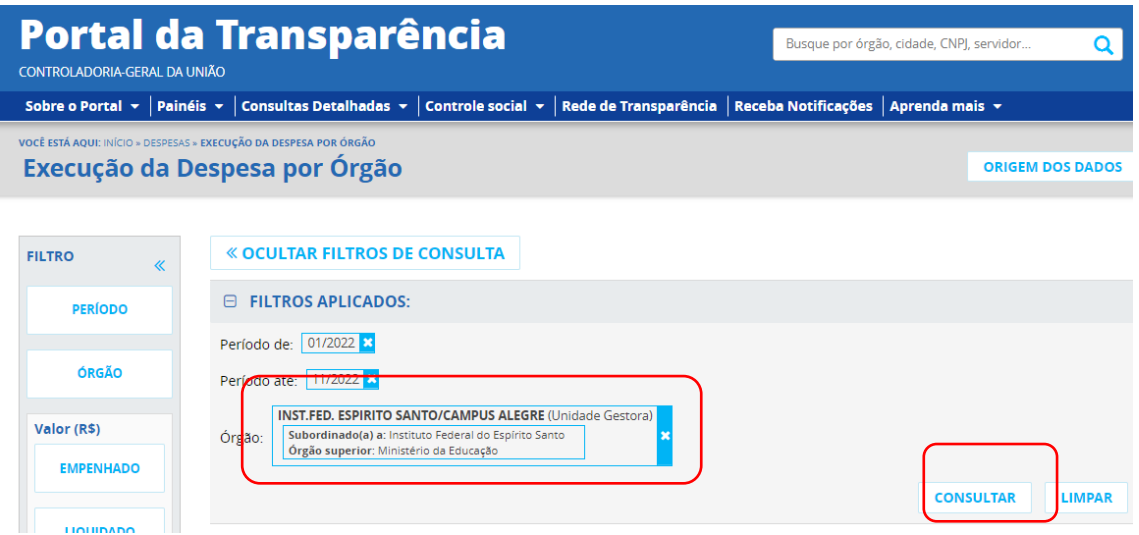